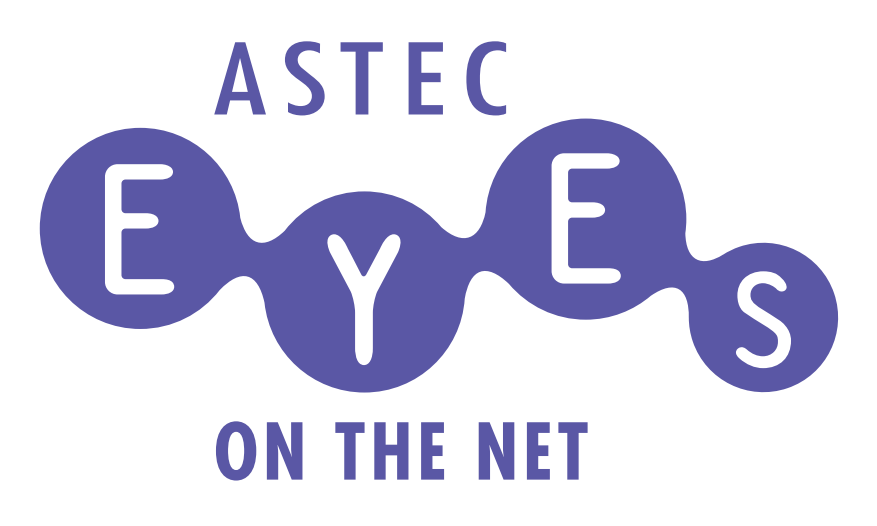

バージョン7.2 リリースノートと インストール

株式会社アールワークス

#### 特記事項

株式会社 アールワークスは、本書を「そのまま」の状態で、明示的であると暗黙的であるとにかかわらず 一切の保証なしで提供するものとします。ここでいう保証には、市場性や特定の目的に対する適合性を含 みますが、それに限定されるものではありません。

株式会社 アールワークスは、本書をいつでも予告なしに変更することがあります。株式会社 アールワー クスは、本書の内容が正確であるように細心の注意を払っていますが、本書に含まれている誤りについて は一切の責任を負いません。また、本書を提供すること、本書の機能、本書を使うことに関連して発生す る可能性のある直接の損害、間接の損害、特別の損害、偶発的な損害、結果的に起こる損害についても一 切の責任を負いません。

#### **ASTEC Eyes on the net** バージョン **7.2** マニュアルバージョン **7.200**

Copyright © 2000 - 2017 Rworks, Inc. All rights reserved.

事前の文書による許可なしに、上記の著作権により保護される本書のいかなる部分も、いかなる形式で も、また、いかなる手段によっても、複製や転写を行なうことはできません。ここでいう形式や手段に は、複写機によるコピー、録画、録音、情報検索システムへの保存など電子的なもの、画像的なもの、機 械的なものを含みます。

製品名および社名は各社の商標または登録商標です。

株式会社 アールワークス 〒103-0022 東京都中央区日本橋室町 4 丁目 3-18 東京建物室町ビル 3 階 FAX: 03-4496-4339 TEL: 03-5946-8400 (代表)

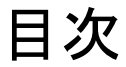

## はじめに

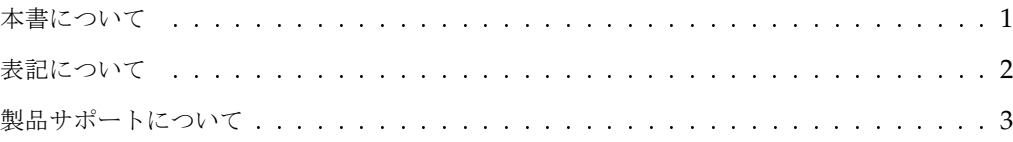

## 1 章 ASTEC Eyes の新機能

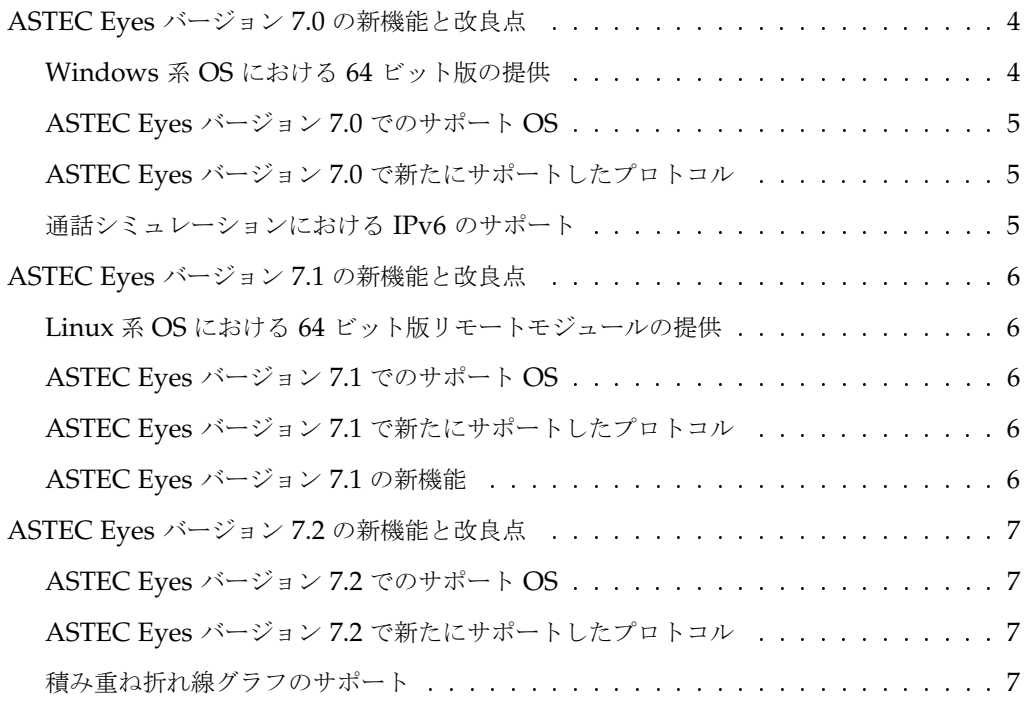

## 2 章 インストール

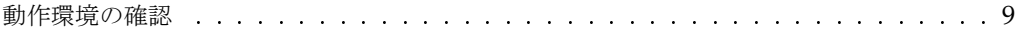

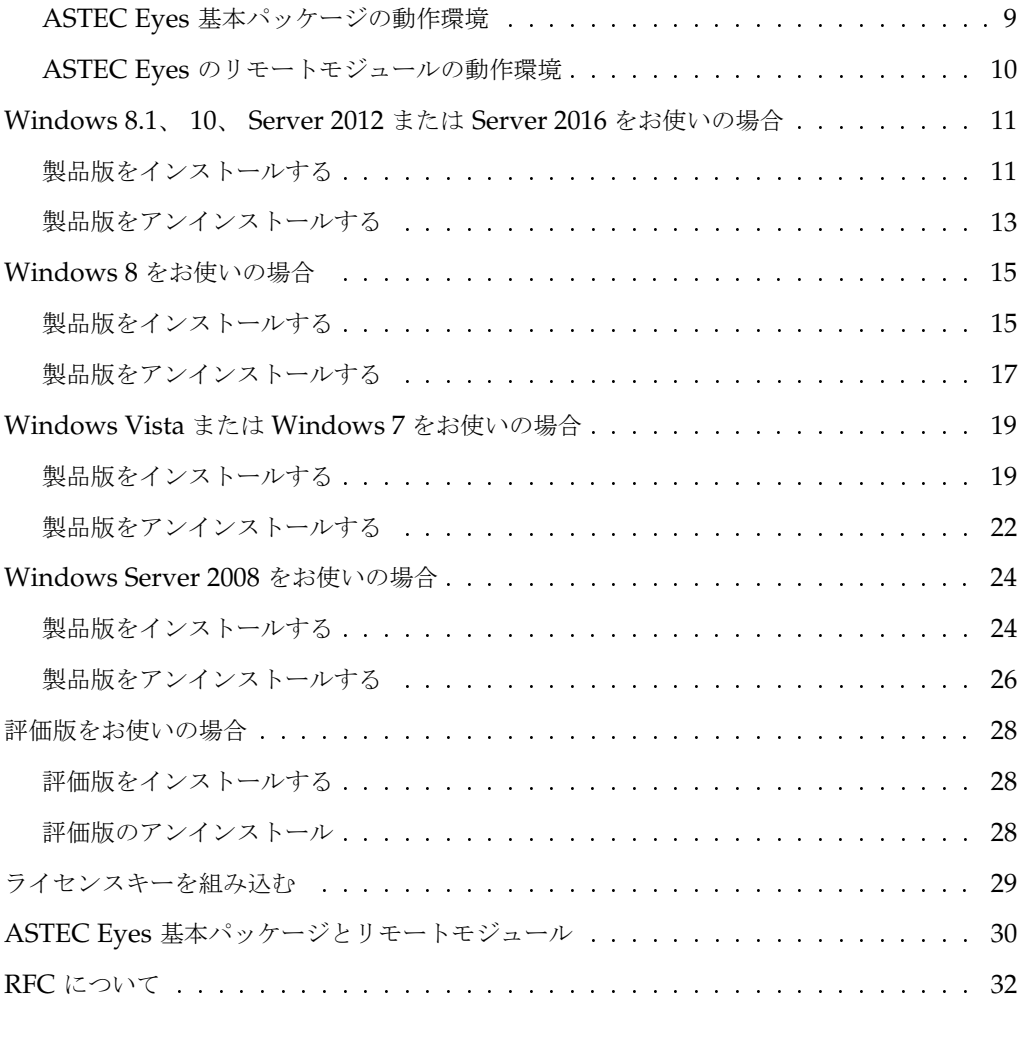

## 3 章 ASTEC Eyes の起動と終了

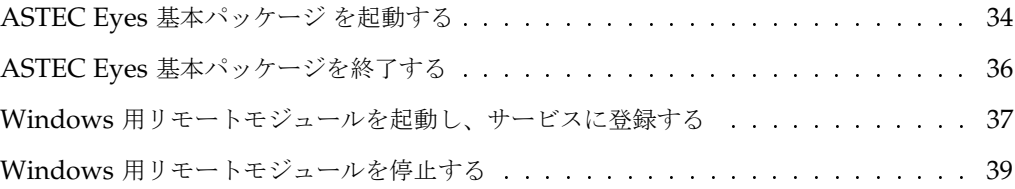

## 付録 A ASTEC Eyes がサポートしているプロトコル

りょうしょう しょうしょう しょうしょう しょうしょう しょうしょう しょうしょう しょうしゅう しょうしょう しょうしょう しょうしゅう しょうしゅう しょうしょうしょう

索引

## はじめに

ASTEC Eyes on the net は、ネットワークのトラフィックを計測したり、ネットワークのパ ケットを収集して分析するためのネットワークアナライザです。 ASTEC Eyes on the net (こ れ以降 ASTEC Eyes または ASTEC Eyes 基本パッケージと省略します) を使うことにより、 ネットワークトラブルを未然に防いだり、起ってしまったトラブルを解決するための情報を得 ることができます。

ASTEC Eyes *for* VoIP は、 ASTEC Eyes 基本パッケージに VoIP 用の機能を追加した製品 です。 ASTEC Eyes *for* VoIP では、 ASTEC Eyes の機能に加え、 IP 電話などの音声品質 を測定したり、シーケンスを見たりすることができます。

VoIP Player オプションは、 ASTEC Eyes *for* VoIP のアドオンパッケージで、 IP 電話など の音声を再生できます。

## 本書について

本書では、

- ASTEC Eyes のインストール方法
- バージョン 7.2 での新機能
- これまでにリリースしたバージョンでの新機能

について説明します。

☞ お使いの Windows のバージョンによって、画面の表示が本書のものとは異なることがありま す。

## 表記について

本書では、以下の表記法を使います。

#### 表記 意味

computer text この文字列を示された通りにキーボードから入力します。たとえば

192.168.0.1 を入力します。

という指示は、文字どおり 192.168.0.1 と入力することを意味します。ファ イル名、ディレクトリ名、あるいは値を表わすためにもこの字体を使いま す。

*italic text* 適当な文字列を指定します。たとえば、

*savedir* にある Setup.exe をダブルクリックします。

は *savedir* の部分を実際のディレクトリ名で置き換えることを意味します。

強調 強調を強調します。

**<Key>** キーボード上の対応するキーを押すことを意味します。

**<Modifier-Key> <Modifier>** を押しながら **<Key>** を押すことを意味します。

また注意が必要な場所には次のような説明があります。

☞ モニタの種類によっては、棒グラフ、円グラフを表示しないものもあります。

## 製品サポートについて

ご不明な点がございましたら、電子メールまたは FAX にて弊社サポートまでお問い合わせく ださい。

電子メール: support@asteceyes.com FAX: 03-4496-4339

# 1 章

## **ASTEC Eyes** の新機能

この章では、 ASTEC Eyes バージョン 7.0、 ASTEC Eyes バージョン 7.1 および ASTEC Eyes バージョン 7.2 の新しい機能について説明します。

## 1.1 ASTEC Eyes バージョン 7.0 の新機能と改良点

## 1.1.1 Windows 系 OS における 64 ビット版の提供

ASTEC Eyes 基本パッケージおよび Windows 系 OS のリモートモジュールとして 64 ビッ ト版 (x64 版) の提供を開始しました。

32 ビット版 Windows に 64 ビット版の ASTEC Eyes をインストールすることはできませ ん。 64 ビット版 Windows においても、従来の通り 32 ビット版 (x86 版) を 32 ビットエミュ レーションで使うことができます。

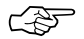

☞ ASTEC Eyes バージョン 7.0 <sup>の</sup> UNIX <sup>系</sup> OS のリモートモジュールは <sup>32</sup> ビット版のみです。 64 ビット OS においては、 32 ビットエミュレーションで使うことになります。

☞ <sup>64</sup> ビット版のメリットは、アドレス空間の拡張です。

Windows では、 32 ビットアプリケーションが使うことができるアドレス空間はデフォルト で 2 G バイトです。 64 ビットアプリケーションではアドレス空間の制限を気にする必要がな いので、より多くのグラフを同時に表示したり、より長期間のグラフを表示したりすることが できます。

一方、 64 ビット版では次の制限があります。 Y 軸の単位の表記 (Y 軸の左側に反時計回りに 90 度回転して表示しているもの) で日本語の表示が正常に行えないため、英文の表記を用いて います。たとえば、「ビット / 秒」を「bits/second」と表記します。

## 1.1.2 ASTEC Eyes バージョン 7.0 でのサポート OS

- Windows 系 OS
	- 32 ビット版 Windows での動作確認 ASTEC Eyes バージョン 6.5 での動作確認済み OS に加えて 32 ビット版日本語 Windows 8 / Windows 8.1 で動作を確認しました。
	- 64 ビット版 Windows での動作確認 ASTEC Eyes バージョン 6.5 での動作確認済み OS に加えて 64 ビット版日本語 Windows 8 / Windows 8.1 で動作を確認しました。また、バージョン 7.010 では Windows Server 2012 R2 での動作も確認しました。
- UNIX 系 OS のリモートモジュール
	- RHEL 4.0、 RHEL 5.0、 RHEL 6.0 での動作を確認済みです。
	- SPARC Solaris 8、 9、 10 での動作を確認済みです。

## 1.1.3 ASTEC Eyes バージョン 7.0 で新たにサポートしたプロトコル

ASTEC Eyes バージョン 7.0 では、新たに次のプロトコルをサポートしました。

- LLDP (Link Layer Discovery Protocol)
- RDP (Remote Desktop Protocol)

## 1.1.4 通話シミュレーションにおける IPv6 のサポート

ASTEC Eyes *for* VoIP の通話シミュレーションで、トランスポート層のプロトコルとして IPv6 のサポートを追加しました。詳細は、『ASTEC Eyes *for* VoIP』を参照してください。

## 1.2 ASTEC Eyes バージョン 7.1 の新機能と改良点

## 1.2.1 Linux 系 OS における 64 ビット版リモートモジュールの提供

Linux 系 OS のリモートモジュールとして 64 ビット版 (x64 版) の提供を開始しました。 RHEL 6.0 以降の 64 ビット OS では 64 ビット版のリモートモジュールが、 32 ビット OS では 32 ビット版のリモートモジュールが自動的に起動されます。

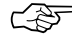

<u>で</u>含ティント ASTEC Eyes バージョン 7.1 の SPARC Solaris のリモートモジュールは 32 ビット版のみで す。 64 ビット OS においては、 32 ビットエミュレーションで使うことになります。

#### 1.2.2 ASTEC Eyes バージョン 7.1 でのサポート OS

- Windows 系 OS
	- 32 ビット版 Windows での動作確認 ASTEC Eyes バージョン 7.0 での動作確認済み OS に加えて 32 ビット版日本語 Windows 10 で動作を確認しました。
	- 64 ビット版 Windows での動作確認 ASTEC Eyes バージョン 7.0 での動作確認済み OS に加えて 64 ビット版日本語 Windows 10 および日本語 Windows Server 2012 R2 で動作を確認しました。
- UNIX 系 OS のリモートモジュール
	- RHEL 5.5、 RHEL 6.2/6.3、 RHEL 7.0 での動作を確認済みです。
	- SPARC Solaris 8、 9、 10 での動作を確認済みです。

## 1.2.3 ASTEC Eyes バージョン 7.1 で新たにサポートしたプロトコル

ASTEC Eyes バージョン 7.1 では、新たに次のプロトコルをサポートしました。

TEREDO (Tunneling IPv6 over UDP through NATs)

## 1.2.4 ASTEC Eyes バージョン 7.1 の新機能

- 連続キャプチャで、保存するパケットの最大長を GUI でも指定できるようになりました。
- 保存するパケットの最大長を指定して連続キャプチャを行った場合、連続キャプチャのデ コードビューから表示するグラフにおいて、トラフィック量の計算に用いるパケット長を保 存された長さではなく、元のパケット長を用いるように変更しました。

ASTEC Eyes バージョン 7.2 の新機能と改良点 7

 キャプチャしたパケットに付与される時間の同期を行えるようにしました。設定権限のある GUI の PC 時間と同期させることができます。

## 1.3 ASTEC Eyes バージョン 7.2 の新機能と改良点

## 1.3.1 ASTEC Eyes バージョン 7.2 でのサポート OS

- Windows 系 OS ASTEC Eyes バージョン 7.1 での動作確認済み OS に加えて日本語 Windows Server 2016 (x64) で動作を確認しました。
- UNIX 系 OS のリモートモジュール ASTEC Eyes バージョン 7.1 での動作確認済み OS に加えて Soralis 11 で動作を確認しま した。
	- RHEL 5.5、 RHEL 6.2/6.3、 RHEL 7.0 での動作を確認済みです。
	- SPARC Solaris 8、 9、 10、 11 での動作を確認済みです。

## 1.3.2 ASTEC Eyes バージョン 7.2 で新たにサポートしたプロトコル

ASTEC Eyes バージョン 7.2 では、新たに次のプロトコルをサポートしました。

TLS (Transport Layer Security Protocol) Version 1.2 および 1.3

#### 1.3.3 積み重ね折れ線グラフのサポート

モニタおよびログのトラフィック履歴の表示方式に積み重ね<sup>1</sup>折れ線グラフを追加しました。 これまでの折れ線グラフ表記と切り替えて表示します。

グラフ項目に対応する領域を塗りつぶし、グラフ項目の境目を細い黒線で区切ります。

<sup>&</sup>lt;sup>1</sup>Excel 等では「積み上げ」と表記しています。英語では stacked。

# $2$ 章</sup>

## インストール

この章では ASTEC Eyes 基本パッケージと Windows 用のリモートモジュールのインストー ルおよびアンインストールについて説明します。はじめに動作環境について説明し、次に具体 的なインストールおよびアンインストールの手順を説明します。

ASTEC Eyes *for* VoIP をお買い上げの方は、 ASTEC Eyes 基本パッケージをインストール した後、 ASTEC Eyes *for* VoIP 固有の機能を使うための VoIP ライブラリと通話シミュレー ションモジュールのインストールを行います。その手順については『ASTEC Eyes *for* VoIP』 を参照してください。

## 2.1 動作環境の確認

インストールを行う前に動作環境を確認します。 ASTEC Eyes 基本パッケージ をインストー ルして実行するには、以下の動作環境が必要です。

#### 2.1.1 ASTEC Eyes 基本パッケージの動作環境

#### $\bullet$  OS

ASTEC Eyes 基本パッケージが対応している OS は次のとおりです。

- Windows Server 2016
- Windows 10
- Windows Server 2012 R2
- Windows 8/8.1
- Windows 7
- Windows Server 2008/2008 R2
- Windows Vista
- 機種

ASTEC Eyes 基本パッケージが対応している機種は、上記の OS が動作する Intel 系 (x86) の CPU をもつ PC/AT 互換機です。

現在のバージョンの ASTEC Eyes 基本パッケージは、 PC/AT 互換機でのみ動作確認して います。

- ネットワークインタフェースカード ASTEC Eyes は OS がサポートする Ethernet ネットワークインタフェースカードを使い ます。 次のことを確認してください。
	- 少なくとも一枚のネットワークインタフェースカードがインストールされている
	- OS 付属の TCP/IP プロトコルがインストールされている
- Pentium 800MHz 以上のプロセッサ
- 512MB 以上のメモリ (推奨)
- 800 × 600 High Color (65536 色) 以上表示可能なディスプレイ

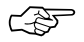

☞ ASTEC Eyes バージョン 7.0 以降は、ディスプレイの <sup>16</sup> 色および <sup>256</sup> 色モードには対応 していません。

● 40 MB 以上の空き領域のあるハードディスク

## 2.1.2 ASTEC Eyes のリモートモジュールの動作環境

Windows 用のリモートモジュールの動作環境は次のとおりです。

 $\bullet$  OS

Windows 用のリモートモジュールが対応している OS は次のとおりです。

- Windows Server 2016
- Windows 10
- Windows Server 2012 R2
- Windows 8/8.1
- Windows 7
- Windows Server 2008/2008 R2
- Windows Vista
- 機種

Windows 用のリモートモジュールが対応している機種は、上記の OS が動作する Intel 系 (x86) の CPU をもつ PC/AT 互換機です。

- ネットワークインタフェースカード ASTEC Eyes は OS がサポートする Ethernet ネットワークインタフェースカードを使い ます。次のことを確認してください。
	- 少なくとも一枚のネットワークインタフェースカードがインストールされている
	- OS 付属の TCP/IP プロトコルがインストールされている
- Pentium 800MHz 以上のプロセッサ
- 512B 以上のメモリ (推奨)
- 20MB 以上の空き領域のあるハードディスク

UNIX 用のリモートモジュールが対応している OS および動作環境については、下記を参照し てください。

- 『ASTEC Eyes Solaris 版リモートモジュールリリースノート』
- 『ASTEC Eyes Linux 版リモートモジュールリリースノート』

## 2.2 Windows 8.1. 10. Server 2012 または Server 2016 をお使いの場合

## 2.2.1 製品版をインストールする

- インストールの際の注意事項
- Windows 8.1、 10、 Server 2012 または Server 2016 にインストールする場合は、 **Administrator** 権限が必要です。
- すでに評価版や古いバージョンの ASTEC Eyes をインストールしている場合は、古いバー ジョンをアンインストールしてからセットアッププログラムを起動してください。
- ASTEC Eyes の「連続キャプチャ機能」および「ログ機能」を使う予定がある場合は、イ ンストール先のドライブにご注意ください。 連続キャプチャ機能およびログ機能では、データをファイルに保存します。ファイルを保存 するディレクトリは ASTEC Eyes をインストールしたドライブ内で指定できますが、ドラ イブを越えて指定することはできません。連続キャプチャ機能およびログ機能をお使いにな る場合は、ファイルを保存するドライブに ASTEC Eyes をインストールしてください。 連続キャプチャについては、『ASTEC Eyes ユーザーズガイド』の 5 章「キャプチャ機 能」の「連続キャプチャ」の節をご覧ください。 ログ機能については、『ASTEC Eyes ユーザーズガイド』の 3 章「ログ機能」をご覧くだ さい。
- ASTEC Eyes は、次のドライブからインストールできます。
	- CD-ROM ドライブ
	- ネットワークドライブ

ASTEC Eyes を CD-ROM ドライブを持たない PC にインストールする場合、他の PC の CD-ROM ドライブをネットワークドライブとして接続してインストールできます。

#### インストール手順

- 1. CD-ROM ドライブに CD を挿入します。ネットワークドライブからインストールする場 合は、 CD を挿入したドライブをネットワークドライブとして接続します。
- 2. セットアッププログラムを起動します。 エクスプローラ上で、CD-ROM ドライブまたはネットワークドライブにある Setup.exe をダブルクリックします。
- 3. セットアッププログラムが起動したら、画面の指示に従ってインストールしてください。 途中でセットアップタイプを選ぶところがあります。

Windows 8.1、 10、 Server 2012 または Server 2016 をお使いの場合 12

ASTEC Eyes 基本パッケージをインストールするときは「すべて」を選びます。リモート モジュールをインストールするときは「リモートモジュールのみ」を選びます。

4. ライセンスキーを組み込みます。 メールに添付されている eyes license.txt を ASTEC Eyes をインストールしたディレクト リにコピーします。 製品版の ASTEC Eyes をインストールするデフォルトのディレクトリは、 C:¥Program Files¥ASTEC Eyes

です。

C → 64 ビット OS に 32 ビットの ASTEC Eyes をインストールする場合は、上記の Program Files を Program Files (x86) に読み替えてください。

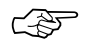

☞ 評価版や古いバージョンの ASTEC Eyes をアンインストールせずにセットアッププログラム を起動すると、図 2-1 のようなダイアログが現れることがあります。画面の指示に従ってイン ストールを行ってください。

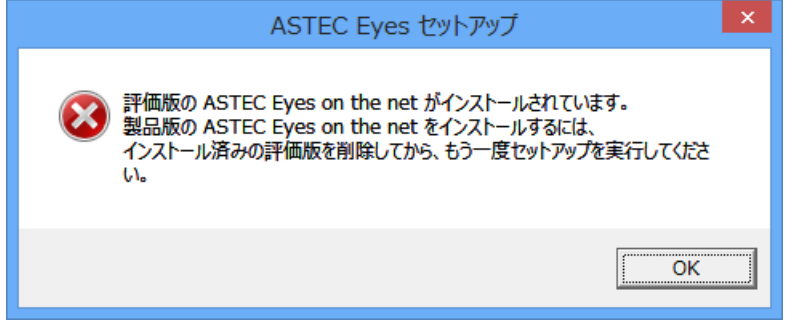

図 2-1: セットアップの確認ダイアログ

## 2.2.2 製品版をアンインストールする

まず、ログの出力、連続キャプチャの出力、および通知を止めるために、サービスを停止しま す。次に、コントロールパネルの「プログラムと機能」を使ってアンインストールします。

1. スタートスクリーンから [ASTEC Eyes サービスコントロール] を選びます。 スタートスクリーンに [ASTEC Eyes サービスコントロール] がなければ、スタートメニュー の「検索」を使って、検索結果から [ASTEC Eyes サービスコントロール] を選びます。

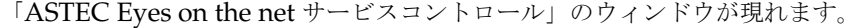

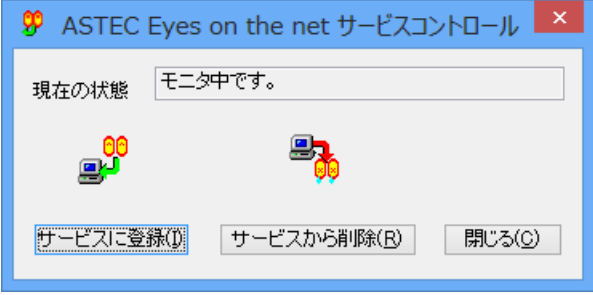

図 2-2: ASTEC Eyes on the net サービスコントロール

- 2. サービスから削除 **(R)** ボタンをクリックします。 現在の状態が、「サービスに登録していません。」になったことを確認してください。
- 3. 閉じる **(C)** ボタンをクリックして、「ASTEC Eyes on the net サービスコントロール」の ウィンドウを閉じます。
- 4. スタートメニューの [コントロール パネル] を選びます。
- 5. コントロールパネルの「プログラムと機能」をクリックします。 図 2-3 のような「プログラムと機能」ダイアログが現れます。

Windows 8.1、 10、 Server 2012 または Server 2016 をお使いの場合 14

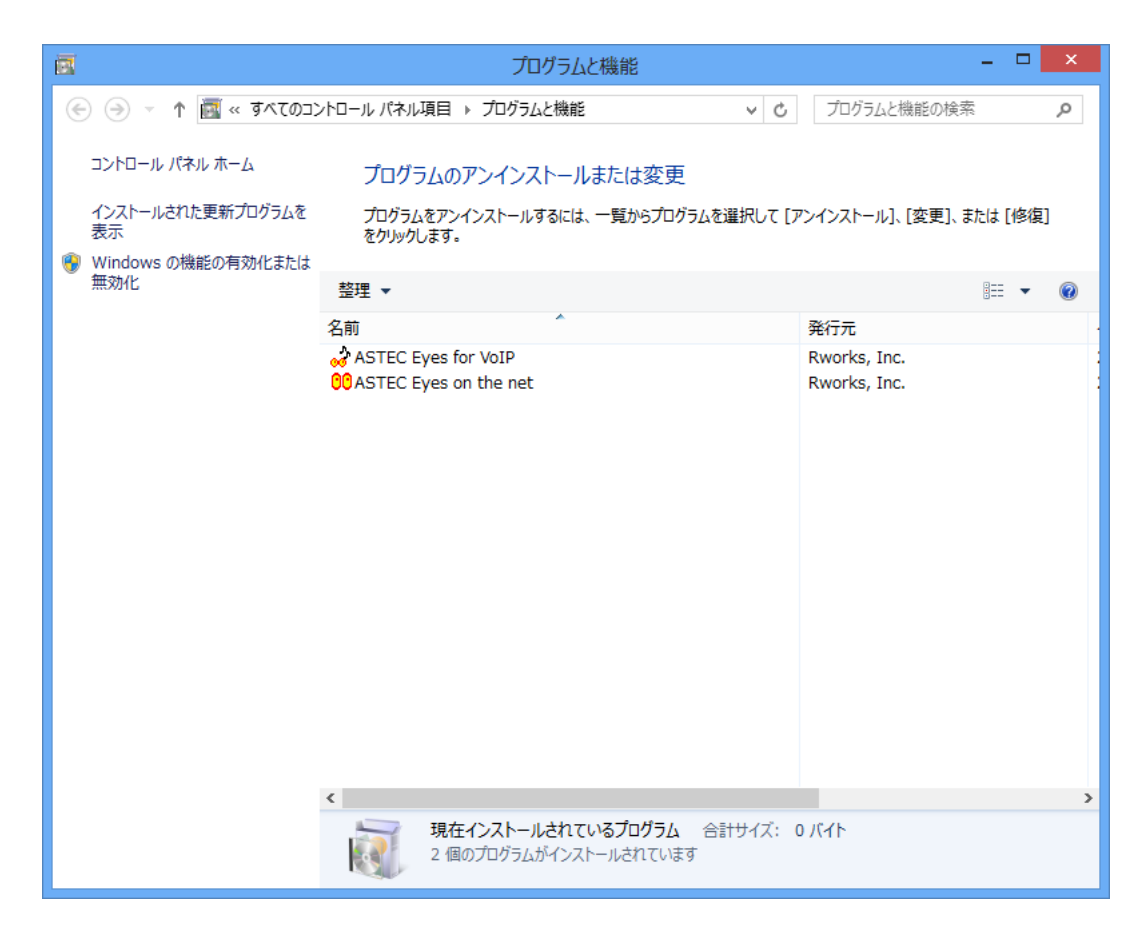

図 2-3: 「プログラムと機能」ダイアログ

6. 「ASTEC Eyes on the net」を選んで右クリックして表示されるメニューからアンインス トールを選びます。

## 2.3 Windows 8 をお使いの場合

#### 2.3.1 製品版をインストールする

#### インストールの際の注意事項

- Windows 8 にインストールする場合は、 **Administrator** 権限が必要です。
- すでに評価版や古いバージョンの ASTEC Eyes をインストールしている場合は、古いバー ジョンをアンインストールしてからセットアッププログラムを起動してください。
- ASTEC Eyes の「連続キャプチャ機能」および「ログ機能」を使う予定がある場合は、イ ンストール先のドライブにご注意ください。 連続キャプチャ機能およびログ機能では、データをファイルに保存します。ファイルを保存 するディレクトリは ASTEC Eyes をインストールしたドライブ内で指定できますが、ドラ イブを越えて指定することはできません。連続キャプチャ機能およびログ機能をお使いにな る場合は、ファイルを保存するドライブに ASTEC Eyes をインストールしてください。 連続キャプチャについては、『ASTEC Eyes ユーザーズガイド』の 5 章「キャプチャ機 能」の「連続キャプチャ」の節をご覧ください。 ログ機能については、『ASTEC Eyes ユーザーズガイド』の 3 章「ログ機能」をご覧くだ さい。
- ASTEC Eyes は、次のドライブからインストールできます。
	- CD-ROM ドライブ
	- ネットワークドライブ

ASTEC Eyes を CD-ROM ドライブを持たない PC にインストールする場合、他の PC の CD-ROM ドライブをネットワークドライブとして接続してインストールできます。

#### インストール手順

- 1. CD-ROM ドライブに CD を挿入します。ネットワークドライブからインストールする場 合は、 CD を挿入したドライブをネットワークドライブとして接続します。
- 2. セットアッププログラムを起動します。 エクスプローラ上で、CD-ROM ドライブまたはネットワークドライブにある Setup.exe をダブルクリックします。
- 3. セットアッププログラムが起動したら、画面の指示に従ってインストールしてください。 途中でセットアップタイプを選ぶところがあります。 ASTEC Eyes 基本パッケージをインストールするときは「すべて」を選びます。リモート モジュールをインストールするときは「リモートモジュールのみ」を選びます。

#### Windows 8 をお使いの場合 16

4. ライセンスキーを組み込みます。 メールに添付されている eyes license.txt を ASTEC Eyes をインストールしたディレクト リにコピーします。 製品版の ASTEC Eyes をインストールするデフォルトのディレクトリは、 C:¥Program Files¥ASTEC Eyes です。

 $C$   $\overline{S}$  64 ビット OS に 32 ビットの ASTEC Eyes をインストールする場合は、上記の Program Files を Program Files (x86) に読み替えてください。

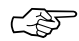

☞ 評価版や古いバージョンの ASTEC Eyes をアンインストールせずにセットアッププログラム を起動すると、図 2-4 のようなダイアログが現れることがあります。画面の指示に従ってイン ストールを行ってください。

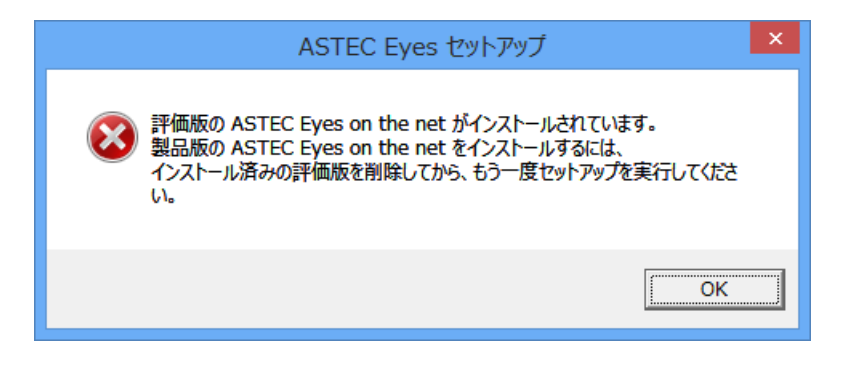

#### 図 2-4: セットアップの確認ダイアログ

#### 2.3.2 製品版をアンインストールする

まず、ログの出力、連続キャプチャの出力、および通知を止めるために、サービスを停止しま す。次に、コントロールパネルの「プログラムと機能」を使ってアンインストールします。

1. スタートスクリーンから [ASTEC Eyes サービスコントロール] を選びます。

スタートスクリーンに [ASTEC Eyes サービスコントロール] がなければ、 Windows の チャームを開いて、「検索」⇒ [アプリケーション] で検索して、検索結果から [ASTEC Eyes サービスコントロール] を選びます。

「ASTEC Eyes on the net サービスコントロール」のウィンドウが現れます。

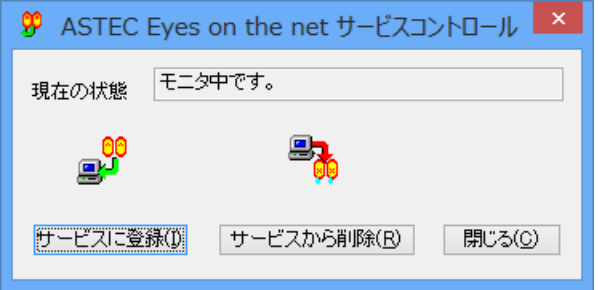

図 2-5: ASTEC Eyes on the net サービスコントロール

- 2. サービスから削除 **(R)** ボタンをクリックします。 現在の状態が、「サービスに登録していません。」になったことを確認してください。
- 3. 閉じる **(C)** ボタンをクリックして、「ASTEC Eyes on the net サービスコントロール」の ウィンドウを閉じます。
- 4. Windows のチャームを開いて、「設定」⇒ [コントロール パネル] を選びます。
- 5. コントロールパネルの「プログラムと機能」をクリックします。 図 2-6 のような「プログラムと機能」ダイアログが現れます。

#### Windows 8 をお使いの場合 **18 キャラン しょうしょう しょうしょう** 18 キャラン 18 キャラン 18 キャラン 18 キャラン 18 キャラン 18

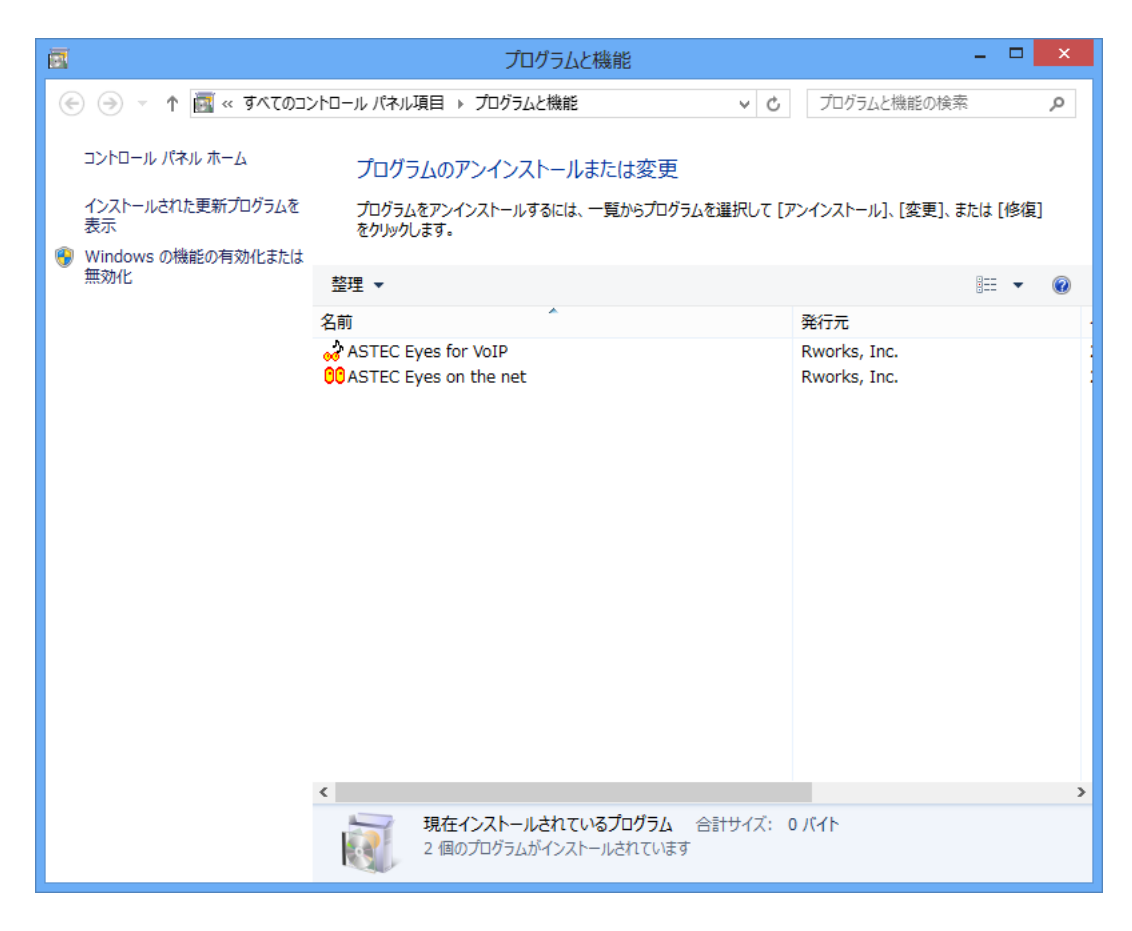

図 2-6: 「プログラムと機能」ダイアログ

6. 「ASTEC Eyes on the net」を選んで右クリックして表示されるメニューからアンインス トールと変更を選びます。

## 2.4 Windows Vista または Windows 7 をお使いの場合

## 2.4.1 製品版をインストールする

- インストールの際の注意事項
- Windows Vista または Windows 7 にインストールする場合は、 **Administrator** 権限が 必要です。
- すでに評価版や古いバージョンの ASTEC Eyes をインストールしている場合は、古いバー ジョンをアンインストールしてからセットアッププログラムを起動してください。
- ASTEC Eyes の「連続キャプチャ機能」および「ログ機能」を使う予定がある場合は、イ ンストール先のドライブにご注意ください。 連続キャプチャ機能およびログ機能では、データをファイルに保存します。ファイルを保存 するディレクトリは ASTEC Eyes をインストールしたドライブ内で指定できますが、ドラ イブを越えて指定することはできません。連続キャプチャ機能およびログ機能をお使いにな る場合は、ファイルを保存するドライブに ASTEC Eyes をインストールしてください。 連続キャプチャについては、『ASTEC Eyes ユーザーズガイド』の 5 章「キャプチャ機 能」の「連続キャプチャ」の節をご覧ください。 ログ機能については、『ASTEC Eyes ユーザーズガイド』の 3 章「ログ機能」をご覧くだ さい。
- ASTEC Eves は、次のドライブからインストールできます。
	- CD-ROM ドライブ
	- ネットワークドライブ

ASTEC Eyes を CD-ROM ドライブを持たない PC にインストールする場合、他の PC の CD-ROM ドライブをネットワークドライブとして接続してインストールできます。

#### インストール手順

- 1. CD-ROM ドライブに CD を挿入します。ネットワークドライブからインストールする場 合は、 CD を挿入したドライブをネットワークドライブとして接続します。
- 2. セットアッププログラムを起動します。 セットアッププログラムを起動する方法はいくつかあります。
	- エクスプローラ上で、 CD-ROM ドライブまたはネットワークドライブにある Setup.exe をダブルクリックします。
	- ファイル名を指定して実行します。

- (1) Windows の [スタート] ボタン ( $\left(\begin{array}{c} 1 \end{array}\right)$  をクリックして Windows の [スタート] メ ニューを開き、[すべてのプログラム]⇒[アクセサリ]⇒[ファイル名を指定して実行] を選びます。
- (2) [名前 (O):] のドロップダウンコンボボックスに、次の文字列を入力します。

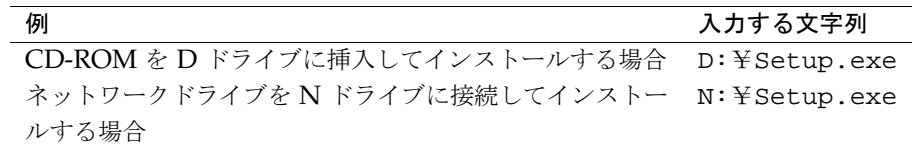

- (3) **OK** ボタンをクリックします。
- 3. セットアッププログラムが起動したら、画面の指示に従ってインストールしてください。 途中でセットアップタイプを選ぶところがあります。 ASTEC Eyes 基本パッケージをインストールするときは「すべて」を選びます。リモート モジュールをインストールするときは「リモートモジュールのみ」を選びます。
- 4. ライセンスキーを組み込みます。 メールに添付されている eyes license.txt を ASTEC Eyes をインストールしたディレクト リにコピーします。 製品版の ASTEC Eyes をインストールするデフォルトのディレクトリは、

C:¥Program Files¥ASTEC Eyes

です。

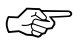

☞ <sup>64</sup> ビット OS <sup>に</sup> <sup>32</sup> ビットの ASTEC Eyes をインストールする場合は、上記の Program Files を Program Files (x86) に読み替えてください。

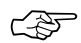

☞ 評価版や古いバージョンの ASTEC Eyes をアンインストールせずにセットアッププログラム を起動すると、図 2-7 のようなダイアログが現れることがあります。画面の指示に従ってイン ストールを行ってください。

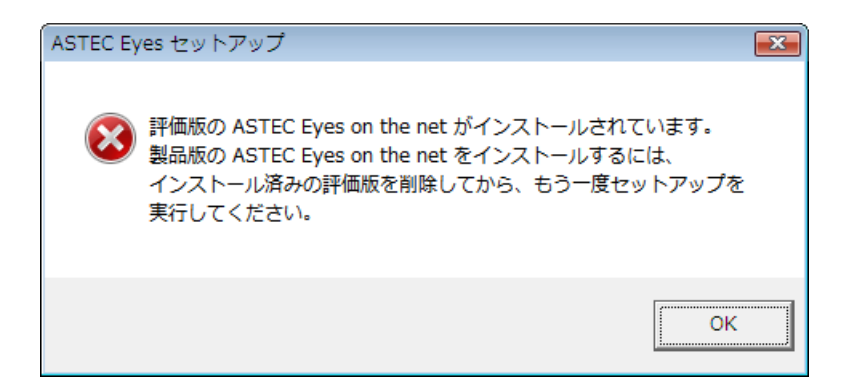

#### 図 2-7: セットアップの確認ダイアログ

## 2.4.2 製品版をアンインストールする

まず、ログの出力、連続キャプチャの出力、および通知を止めるために、サービスを停止しま す。次に、コントロールパネルの「プログラムと機能」を使ってアンインストールします。

1. Windows の [スタート] ボタン ( ( 社) ) をクリックして Windows の [スタート] メニュー を開き、[すべてのプログラム]⇒[ASTEC Eyes on the net]⇒ [ASTEC Eyes サービスコ ントロール] を選びます。

「ASTEC Eyes on the net サービスコントロール」のウィンドウが現れます。

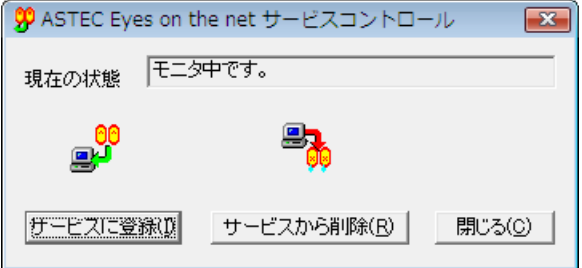

図 2-8: ASTEC Eyes on the net サービスコントロール

- 2. サービスから削除 **(R)** ボタンをクリックします。 現在の状態が、「サービスに登録していません。」になったことを確認してください。
- 3. 閉じる **(C)** ボタンをクリックして、「ASTEC Eyes on the net サービスコントロール」の ウィンドウを閉じます。
- 4. Windows の [スタート] メニューを開いて、 [コントロール パネル] を選びます。
- 5. コントロールパネルの「プログラムと機能」をクリックします。 図 2-9 のような「プログラムと機能」ダイアログが現れます。

Windows Vista または Windows 7 をお使いの場合 23

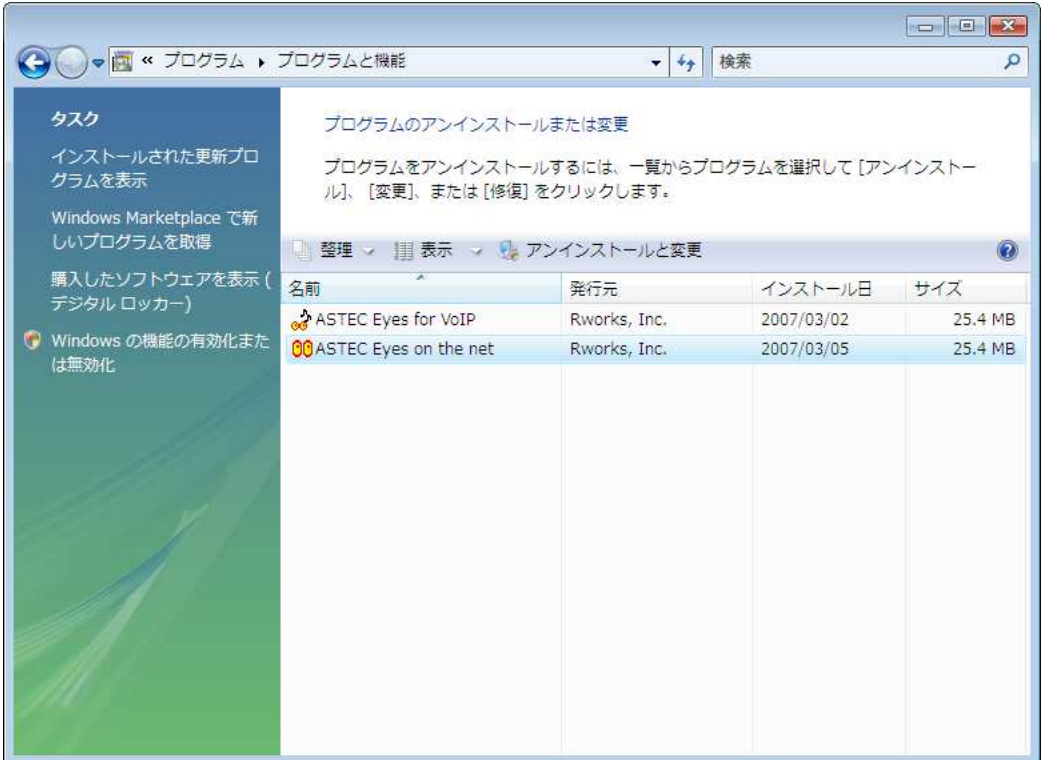

#### 図 2-9: 「プログラムと機能」ダイアログ

6. 「ASTEC Eyes on the net」を選んで右クリックして表示されるメニューからアンインス トールを選びます。

## 2.5 Windows Server 2008 をお使いの場合

#### 2.5.1 製品版をインストールする

#### インストールの際の注意事項

- Windows Server 2008 にインストールする場合は、 **Administrator** 権限が必要です。
- すでに評価版や古いバージョンの ASTEC Eyes をインストールしている場合は、古いバー ジョンをアンインストールしてからセットアッププログラムを起動してください。
- ASTEC Eyes の「連続キャプチャ機能」および「ログ機能」を使う予定がある場合は、イ ンストール先のドライブにご注意ください。 連続キャプチャ機能およびログ機能では、データをファイルに保存します。ファイルを保存 するディレクトリは ASTEC Eyes をインストールしたドライブ内で指定できますが、ドラ イブを越えて指定することはできません。連続キャプチャ機能およびログ機能をお使いにな る場合は、ファイルを保存するドライブに ASTEC Eyes をインストールしてください。 連続キャプチャについては、『ASTEC Eyes ユーザーズガイド』の 5 章「キャプチャ機 能」の「連続キャプチャ」の節をご覧ください。 ログ機能については、『ASTEC Eyes ユーザーズガイド』の 3 章「ログ機能」をご覧くだ さい。
- ASTEC Eyes は、次のドライブからインストールできます。
	- CD-ROM ドライブ
	- ネットワークドライブ

ASTEC Eyes を CD-ROM ドライブを持たない PC にインストールする場合、他の PC の CD-ROM ドライブをネットワークドライブとして接続してインストールできます。

#### インストール手順

- 1. CD-ROM ドライブに CD を挿入します。ネットワークドライブからインストールする場 合は、 CD を挿入したドライブをネットワークドライブとして接続します。
- 2. セットアッププログラムを起動します。 セットアッププログラムを起動する方法はいくつかあります。
	- エクスプローラ上で、CD-ROM ドライブまたはネットワークドライブにある Setup.exe をダブルクリックします。
	- ファイル名を指定して実行します。
	- (1) Windows の [スタート] メニューを開き、[ファイル名を指定して実行 (R): : : ]を選び ます。

#### Windows Server 2008 をお使いの場合 25.2 しょうしょう 25.2 しょうしょう 25.2 しょうしょう

(2) [名前 (O):] のドロップダウンコンボボックスに、次の文字列を入力します。

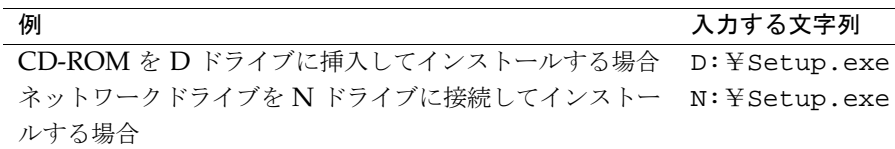

- (3) **OK** ボタンをクリックします。
- 3. セットアッププログラムが起動したら、画面の指示に従ってインストールしてください。 途中でセットアップタイプを選ぶところがあります。 ASTEC Eyes 基本パッケージをインストールするときは「すべて」を選びます。リモート モジュールをインストールするときは「リモートモジュールのみ」を選びます。
- 4. ライセンスキーを組み込みます。 メールに添付されている eyes license.txt を ASTEC Eyes をインストールしたディレクト リにコピーします。 製品版の ASTEC Eyes をインストールするデフォルトのディレクトリは、

```
C:¥Program Files¥ASTEC Eyes
```

```
です。
```
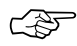

☞ 評価版や古いバージョンの ASTEC Eyes をアンインストールせずにセットアッププログラム を起動すると、図 2-10 のようなダイアログが現れることがあります。画面の指示に従ってイ ンストールを行ってください。

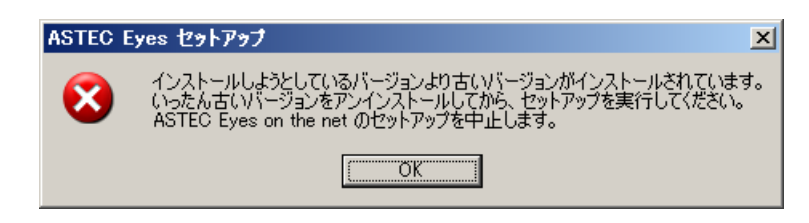

図 2-10: セットアップの確認ダイアログ

### 2.5.2 製品版をアンインストールする

まず、ログの出力、連続キャプチャの出力、および通知を止めるために、サービスを停止しま す。次に、コントロールパネルの「プログラムの追加と削除」を使ってアンインストールしま す。

1. Windows の [スタート] メニューを開いて、 [すべてのプログラム (P)] ⇒[ASTEC Eyes on the net]  $\Rightarrow$  [ASTEC Eyes サービスコントロール] を選びます。

「ASTEC Eyes on the net サービスコントロール」のウィンドウが現れます。

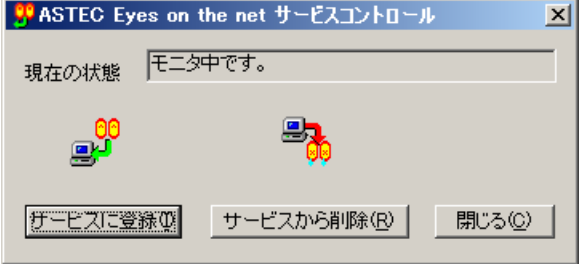

図 2-11: ASTEC Eyes on the net サービスコントロール

- 2. サービスから削除 **(R)** ボタンをクリックします。 現在の状態が、「サービスに登録していません。」になったことを確認してください。
- 3. 閉じる **(C)** ボタンをクリックして、「ASTEC Eyes on the net サービスコントロール」の ウィンドウを閉じます。
- 4. Windows の [スタート] メニューを開いて、 [コントロール パネル (C)] を選びます。
- 5. コントロールパネルの「プログラムの追加と削除」をダブルクリックします。 図 2-12 のような「プログラムの追加と削除」ダイアログが現れます。

## Windows Server 2008 をお使いの場合 27

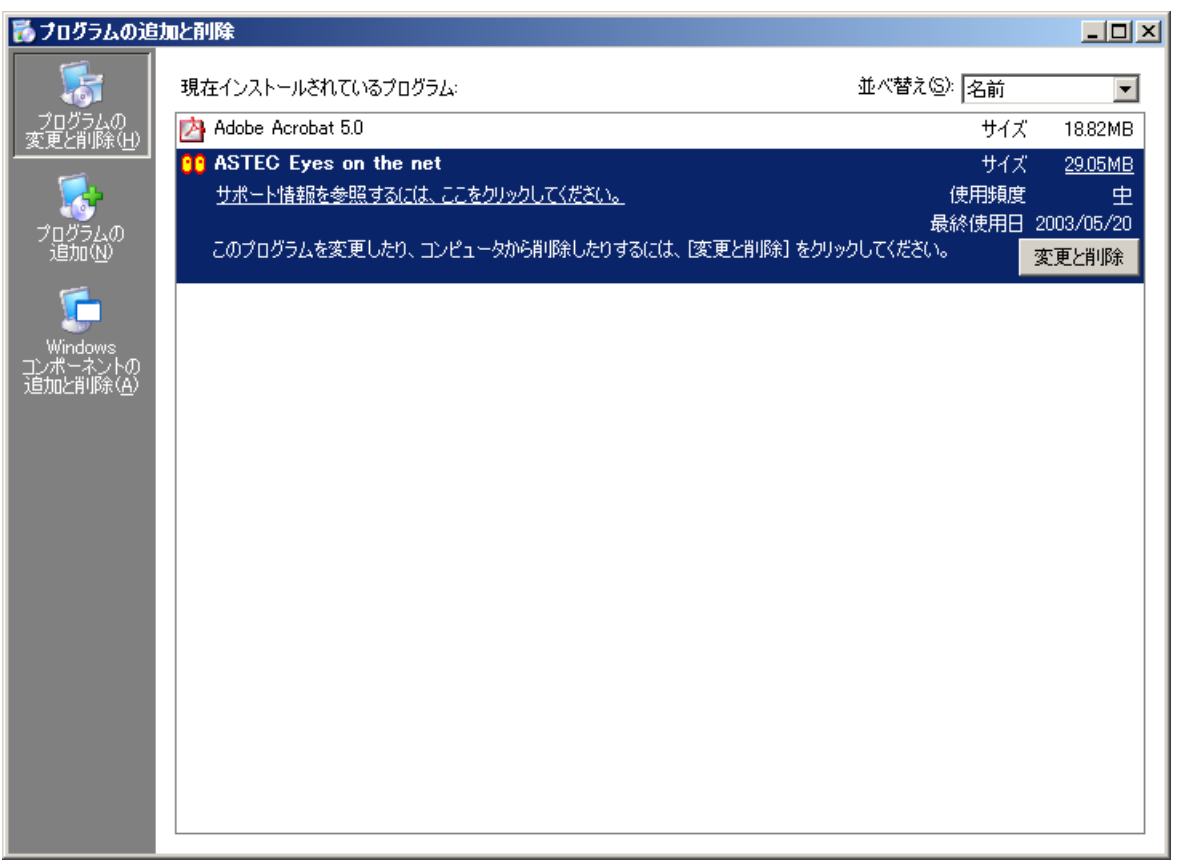

#### 図 2-12: 「プログラムの追加と削除」ダイアログ

6. 「ASTEC Eyes on the net」を選んで変更と削除ボタンをクリックします。

## 2.6 評価版をお使いの場合

## 2.6.1 評価版をインストールする

CASTEC Eyes のインストールには、 Administrator 権限が必要です。

- 1. 次のいずれかの方法でセットアッププログラムを起動します。
	- エクスプローラ上で、ダウンロードした EYES\_EVL.exe をダブルクリックします。
	- ファイル名を指定して実行します。
	- (1) Windows の [スタート] メニューを開き、[ファイル名を指定して実行 (R): : : ]を選び ます (Windows Vistaの場合は、 [すべてのプログラム]⇒[アクセサリ]⇒[ファイル 名を指定して実行] を選びます)。
	- (2) ダウンロードした評価版のパッケージを C ドライブの *TEMP* ディレクトリに保存し た場合、次の文字列を[名前 (O):] のドロップダウンコンボボックスに入力します。 C:¥*TEMP*¥EYES EVL.exe
	- (3) **OK** ボタンをクリックします。
- 2. セットアッププログラムが起動したら、画面の指示に従ってインストールしてください。
- 3. ライセンスキーを組み込みます。

メールに添付されている eyes license.txt を ASTEC Eyes をインストールしたディレクト リにコピーします。

評価版の ASTEC Eyes をインストールするデフォルトのディレクトリは、

C:¥Program Files¥ASTEC Eyes(評価版)

です。

<u>C</u> → 64 ビット OS に 32 ビットの評価版 ASTEC Eyes をインストールする場合は、上記の Program Files を Program Files (x86) に読み替えてください。

## 2.6.2 評価版のアンインストール

評価版のアンインストールの手順は、製品版と同じです。お使いになっているオペレーティン グシステムの製品版のアンインストールの節を参照してください。

## 2.7 ライセンスキーを組み込む

ASTEC Eyes を起動するには、ライセンスキーが必要です。

製品版をお買い上げいただいた方は、パッケージに同梱されているユーザー登録依頼書に必要 事項をご記入の上、 FAX にて弊社までお送りください。

ライセンス情報の登録結果とライセンスキーを電子メールでお送りします。

評価版をダウンロードしていただいた方には、期限付きのライセンスキーを電子メールでお送 りします。ライセンスキーが届かない場合は、 info@asteceyes.com までご連絡ください。

#### ライセンスキーを組み込む

ライセンスキーを組み込むには、メールに添付されている eyes license.txt を ASTEC Eyes をインストールしたディレクトリにコピーします。

製品版の ASTEC Eyes をインストールするデフォルトのディレクトリは、

C:¥Program Files¥ASTEC Eyes

です。

評価版の ASTEC Eyes をインストールするデフォルトのディレクトリは、

C:¥Program Files¥ASTEC Eyes(評価版)

です。

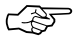

 $\mathcal{L}$  = 64 ビット OS に 32 ビットの ASTEC Eyes をインストールする場合は、上記の Program Files を Program Files (x86) に読み替えてください。

## 2.8 ASTEC Eyes 基本パッケージとリモートモジュール

本章では、 ASTEC Eyes 基本パッケージとリモートモジュールの関係、および「接続」のし くみについて説明します。

ASTEC Eyes 基本パッケージは「GUI モジュール」と「キャプチャモジュール」から構成され ています。キャプチャモジュールは、ネットワークの監視、統計情報の収集、パケットのキャ プチャ、ログの出力を行います。 GUI モジュールは、キャプチャモジュールから受け取った データのモニタウィンドウへの表示、キャプチャデータのデコードを行います。ホスト名の検 索も GUI モジュールが行います。 GUI モジュールとキャプチャモジュールは独立したプロセ スです。 GUI モジュールはキャプチャモジュールに対し TCP の 8887 番ポート (8887/tcp) を使って接続し、 EYESP プロトコルで通信します。収集したモニタ情報やキャプチャデータ は、すべてこの接続を通じてやり取りされます。

リモートモジュールはキャプチャモジュールのみから構成されます。別の PC にインストール されている ASTEC Eyes 基本パッケージの GUI モジュールは 8887/tcp でリモートモジュー ルに接続します。

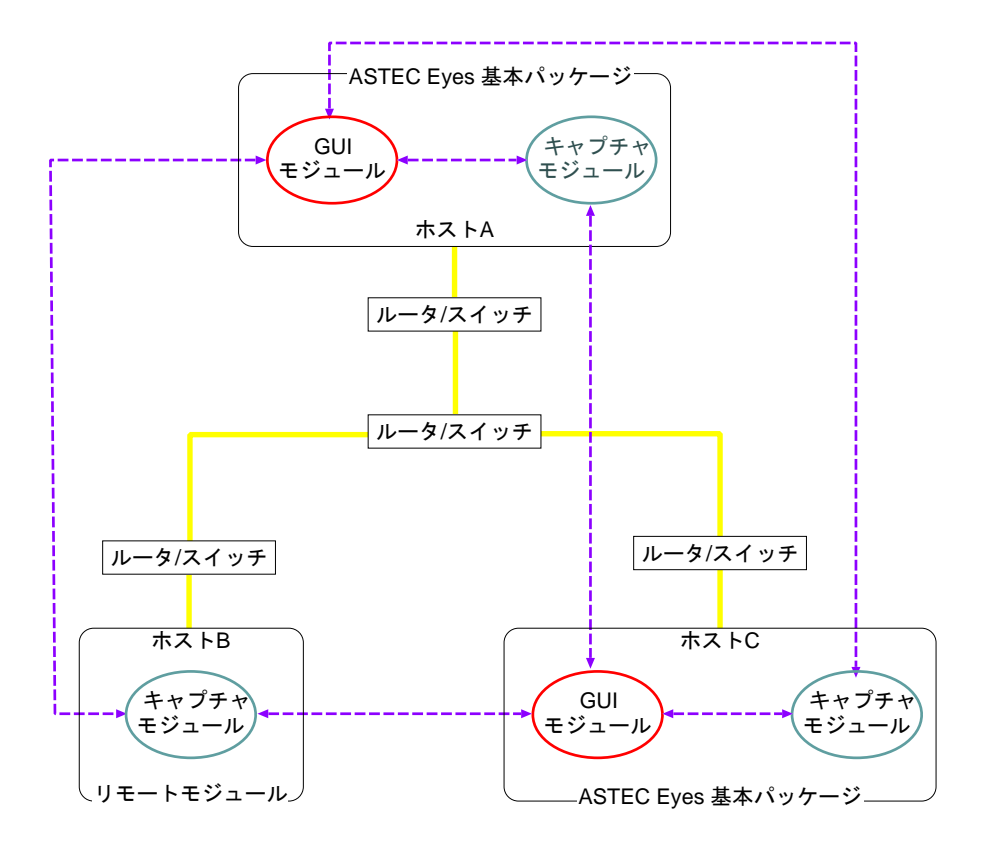

←----+EYESPプロトコル(8887/tcp)を表す

図 2-13: ASTEC Eyes 基本パッケージとリモートモジュールの接続

GUI モジュールとキャプチャモジュールは同一ホスト上にあっても、 8887/tcp で接続する ため、 GUI モジュールから見れば、ローカルホストで動作しているキャプチャモジュールと 接続するのも、別の PC にインストールされているリモートモジュールのキャプチャモジュー ルと接続するのも同じことです。

GUI モジュールは複数のキャプチャモジュールに接続できます。キャプチャモジュールも複 数の GUI モジュールに接続できます。そのため、 1 台の PC から複数のネットワークを監視 することもできますし、 1 つのネットワークを複数の PC で監視することもできます。

相互に接続するには、 ASTEC Eyes 基本パッケージをインストールしているホストとリモー トモジュールをインストールしているホストの両方に同じライセンスキーを組み込んでおく必 要があります。

RFC について 32 aproximate and the settlement of the settlement of the settlement of the settlement of the settlement of the settlement of the settlement of the settlement of the settlement of the settlement of the settlemen

## 2.9 RFC について

ASTEC Eyes のインストール CD には、 IETF (Internet Engineering Task Force) が策定し たプロトコルの仕様を記述した RFC (Request for Comments) が添付されています。

たとえばインストール CD を D ドライブに挿入した場合、 RFC はディレクトリ

D:¥Unsupported¥rfc¥

にあります。

# $3$ 章</sup>

## **ASTEC Eyes** の起動と終了

ここでは、 ASTEC Eyes 基本パッケージ、および Windows 用のリモートモジュールの起動 と終了の手順について説明します。

UNIX 用のリモートモジュールの起動と終了については、『ASTEC Eyes Solaris 版リモート モジュールリリースノート』、または『ASTEC Eyes Linux 版リモートモジュールリリース ノート』を参照してください。

## 3.1 ASTEC Eyes 基本パッケージ を起動する

Windows の [スタート] メニューからアプリケーションを起動できる Windows のバージョ ンでは Windows の [スタート] メニューから ASTEC Eyes 基本パッケージ を起動します。

**Windows** の **[**スタート**]** メニューから起動する場合

Windows の [スタート] メニューを開いて、 [すべてのプログラム (P)] ⇒ [ASTEC Eyes on the net]⇒[ASTEC Eyes] を選びます。

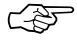

☞ ASTEC Eyes の起動には、 Administrator 権限が必要です。

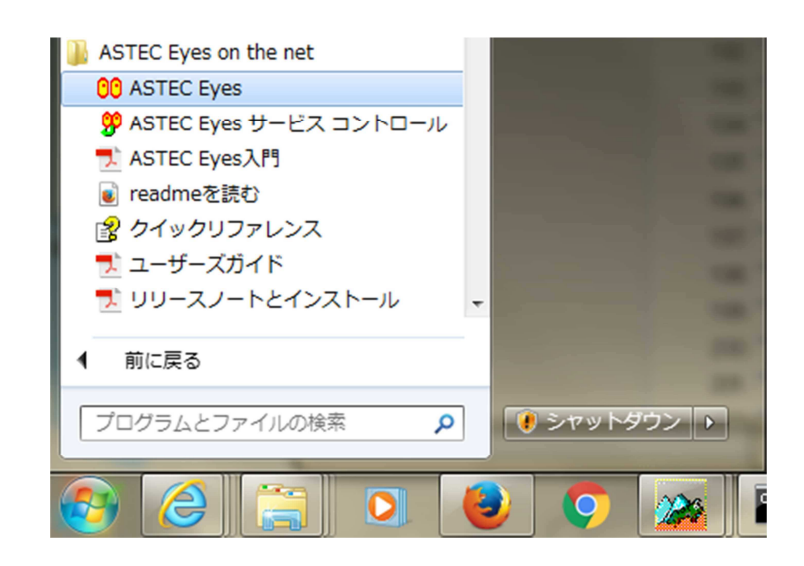

図 3-1: スタートボタンから ASTEC Eyes を起動する

Windows 8/8.1 の場合は、スタート画面から ASTEC Eyes 基本パッケージ を起動します。

#### スタート画面から起動する場合

スタート画面の「アプリ」部分から ASTEC Eyes を選びます。

Windows の [スタート] メニューにもスタート画面にも ASTEC Eyes が見当たらない場合は、 アプリケーション名で「検索」して ASTEC Eyes を探し、起動します。

#### ASTEC Eyes 基本パッケージ を起動する 35

ASTEC Eyes が起動すると、メインウィンドウが現れます。

メインウィンドウ について、詳しくは『ASTEC Eyes ユーザーズガイド』の 1 章「各機能を 使う前の準備」の「ASTEC Eyes のメインウィンドウ」の節を参照してください。

## 3.2 ASTEC Eyes 基本パッケージを終了する

ASTEC Eyes 基本パッケージ を終了するには、メインウィンドウのファイル**(F)** メニューか ら **ASTEC Eyes** の終了**(X)** を選びます。

## 3.3 Windows 用リモートモジュールを起動し、 サービスに登録する

☞ リモートモジュールを起動するには、 Administrator 権限が必要です。

1. Windows の [スタート] メニューから ASTEC Eyes サービスコントロールを起動します。

```
Windows 7、 Vista、 Server 2008 の場合
```
Windows の [スタート] メニューを開いて、 [すべてのプログラム (P)] ⇒ [ASTEC Eyes on the net] ⇒ [ASTEC Eyes サービスコントロール] を 選びます。

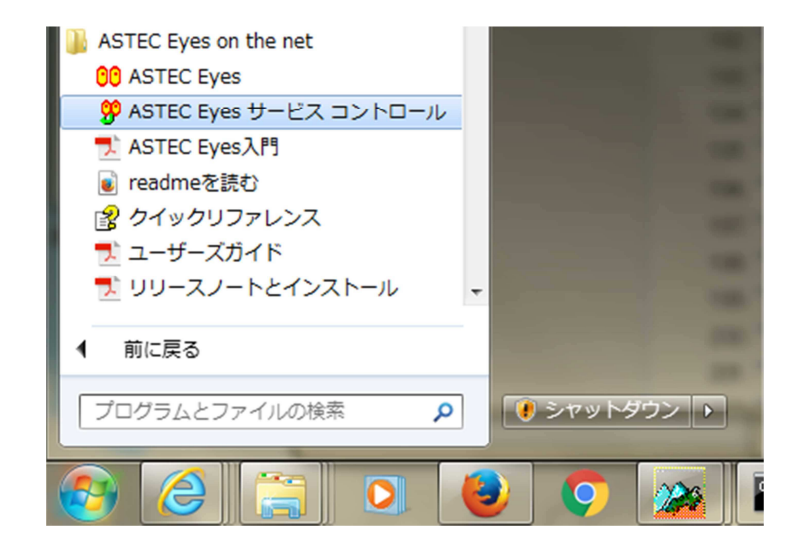

図 3-2: スタートメニューから ASTEC Eyes サービスコントロールを起動する

図 3-3 のような「ASTEC Eyes on the net サービスコントロール」ウィンドウが現れま す。

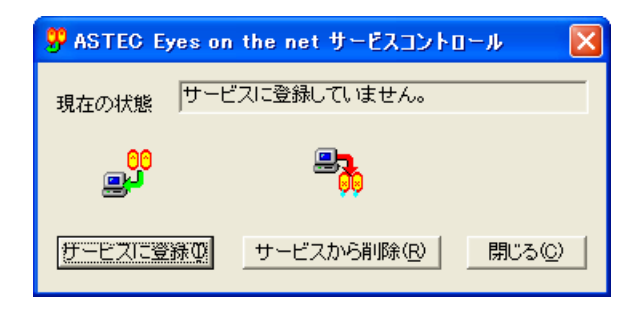

図 3-3: ASTEC Eyes on the net サービスコントロール

- 2. サービスに登録**(I)** ボタンをクリックします。 現在の状態が、「モニタ中です。」になったことを確認してください。
- 3. 閉じる**(C)** ボタンをクリックします。

## 3.4 Windows 用リモートモジュールを停止する

☞ リモートモジュールを停止するには、 Administrator 権限が必要です。

1. Windows の [スタート] メニューから ASTEC Eyes サービスコントロールを起動します。

**Windows 7**、 **Vista**、 **Server 2008** の場合

Windows の [スタート] メニューを開いて、 [すべてのプログラム (P)] ⇒ [ASTEC Eyes on the net]  $\Rightarrow$  [ASTEC Eyes サービスコントロール] を 選びます。

図 3-4 のような「ASTEC Eyes on the net サービスコントロール」ウィンドウが現れま す。

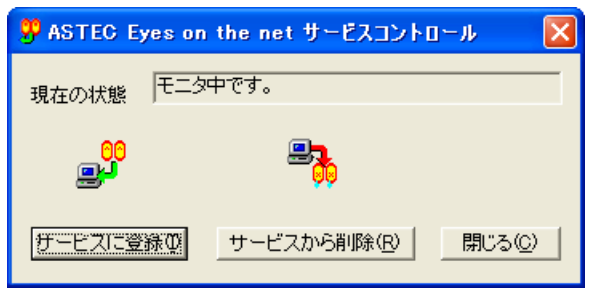

図 3-4: ASTEC Eyes on the net サービスコントロール

- 2. サービスから削除**(R)** ボタンをクリックします。 現在の状態が、「サービスに登録していません。」になったことを確認してください。
- 3. 閉じる**(C)** ボタンをクリックします。

# 付録 $\rm A$

# **ASTEC Eyes**がサポートしている プロトコル

ASTEC Eyes がサポートしているプロトコルは次のとおりです。

+ がついているプロトコルは、モニタのみが可能です。

- <sup>y</sup> がついているプロトコルは、他のツールでキャプチャした場合にデコードが可能です。
- \* がついているプロトコルは、有償のオプションでデコードが可能です。
- AARP (AppleTalk Address Resolution Protocol)
- ACL3 (ACL network protocol version 3)
- AEP (AppleTalk Echo Protocol)
- AFP (AppleTalk Filing Protocol)
- AFT/ALB (Intel Adapter Fault Tolerant/Adaptive Load Balancing Protocol)
- AH (IP Authentication Header)
- ANSI-LMI (ANSI LMI (T1.617 Annex D))<sup>†</sup>
- ARDP (Asynchronous Reliable Delivery Protocol)
- ARP (Address Resolution Protocol)
- ASP (AppleTalk Session Protocol)
- ATP (AppleTalk Transaction Protocol)
- BAY-AUTODISCOVERY (Bay Networks Autodiscovery)
- BB (Big Brother Protocol)
- BGP (Border Gateway Protocol)
- BONE (Bloodhound-Oriented Network Entity)
- BOOTP (Bootstrap Protocol)
- BPDU (Bridge Protocol Data Unit)
- $\bullet$  BSD-RADIOTAP (IEEE 802.11 BSD Radiotap Header)  $\overline{1}$
- CBCP (PPP Callback Control Protocol)
- CCP (PPP Compression Control Protocol)
- CDP (Cisco Discovery Protocol)
- CHAP (PPP Challenge Handshake Authentication Protocol)
- CIFSP (SMB) (Common Internet File System Protocol)
- Cisco-LMI (Cisco LMI (Gang of Four LMI))  $\bar{ }$
- CN (RTP Payload for Comfort Noise)
- COMPAQ-HTTP (Compaq HTTP (Insight Manager))<sup> $\ddagger$ </sup>
- CVSPSERVER (CVS PSERVER)
- CVSUP (CVSUP)
- DAYTIME (Daytime Protocol)
- DCE RPC (DCE Remote Procedure Call Protocol)
- DDP (AppleTalk Datagram Delivery Protocol)
- DHCP (Dynamic Host Configuration Protorol)
- DHCPv6 (Dynamic Host Configuration Protorol for IPv6)
- DLC (Data Link Control)
- DNA-NSP (DNA (Digital Network Architecture) Network Service Protocol)
- DNA-R (DNA (Digital Network Architecture) Routing Layer)
- DNS (The Domain Name System)
- DSI (Data Stream Interface (for AFP over TCP))
- EAP (Extensible Authentication Protocol)
- EAPOL (Extensible Authentication Protocol over LANs)
- ECHO (Echo Protocol)
- EIGRP (Enhanced Interior Gateway Routing Protocol)
- ESP (IP Encapsulating Security Payload)
- EYESP (ASTEC Eyes Protocol)
- FINGER (Finger Protocol)
- FLAP (FLAP Protocol (AOL IM/ICQ))
- FM-PRO (FM-Pro (File Maker)) $+$
- FRAME-RELAY (Frame Mode Bearer Service  $(Q.922)$ )<sup>†</sup>
- FTP (File Transfer Protocol)
- GHLM (Green Hills Licnese Manager)<sup>+</sup>
- GRE (Generic Routing Encapsulation)
- H245CONTROL (H.245 Media System Contorol Protocol)
- H263 (H.263 Video Coding for Low Bit Rate Communication)
- H323GATESTAT (H.323 Call Signaling Protocol)
- H323HOSTCALL (H.323 RAS Message Protocol)
- HP-DISCOVERY (HP Switch Discovery)
- HSRP (Cisco Hot Standby Router Protocol)
- HTTP (Hypertext Transfer Protocol)
- HTTPS (HTTP Protocol over TLS/SSL)
- IAX (Inter-Asterisk EXchange Version 2)
- ICA (Independent Computing Architecture Protocol)
- ICA-Browser (ICA Browser Protocol)
- ICMP (Internet Control Message Protocol)
- ICMPv6 (Internet Control Message Protocol for IPv6)
- IDENT (Identification Protocol)
- IEEE 802.11 (IEEE 802.11 Wireless LAN)  $^{\dagger}$
- IGMP (Internet Group Management Protocol)
- IMAP4 (Internet Message Access Protocol (Version 4))
- InARP (Inverse Address Resolution Protocol)  $\bar{ }$
- IPCP (PPP Internet Protocol Control Protocol)
- IPMSG (IP Messenger Protocol)
- IPv4 (Internet Protocol Version 4)
- IPv6 (Internet Protocol Version 6)
- IPX (Internetwork Packet Exchange)
- IRC (Internet Relay Chat Protocol)  $^{\dagger}$
- IRCU (IRCU)
- ISAKMP (Internet Security Association and Key Management Protocol)
- IS-IS (Intermediate System to Intermediate System Protocol)
- ISO-TP0 (ISO Transport Class 0 Protocol)
- ISUP (SS7 ISDN User Part)  $^{\dagger}$
- IUA (ISDN Q.921-User Adaptation Layer)
- JRMI (Java Remote Method Invocation Protocol)
- KERBEROS (Kerberos)  $^{\dagger}$
- KERBEROS-ADM (Kerberos Administration)<sup>†</sup>
- KERBEROSv4 (Kerberos Version 4)  $\dagger$
- KFTP (Kerberos V5 FTP Contorol)  $^{\dagger}$
- KFTP-DATA (Kerberos V5 FTP Data)  $^{\dagger}$
- KTELNET (Kerberos V5 Telnet)  $^{\dagger}$
- L2TP (Layer 2 Tunneling Protocol)
- LAT (Local Area Transport Protocol (LAT))
- LCP (PPP Link Control Protocol)
- LDAP (Lightweight Directory Access Protocol)
- LDP (Label Distribution Protocol)
- LINUX-SLL (Linux Cooked Sockets Fake Header)  $^{\dagger}$
- LLC (Logical Link Control (IEEE 802.2))
- LLDP (Link Layer Discovery Protocol)
- LLMNR (Link-local Multicast Name Resolution)
- LOTUSNOTES (Lotus Notes Protocol) +
- LPDP (Line Printer Daemon Protocol)
- M2PA (SS7 MTP3 User Peer-to-Peer Adaptation Layer)
- M3UA (SS7 MTP3 User Adaptation Layer)
- MEGACO-TEXT (Megaco (H.248) text encoding)
- MGCP (Media Gateway Control Protocol)
- MOP-DL (Maintenance Operations Protocol (MOP) Dump/Load)
- MOP-LT (Maintenance Operations Protocol (MOP) Loop Test)
- MOP-RC (Maintenance Operations Protocol (MOP) Remote Console)
- MOUNTP (Mount Protocol Version 1)
- MOUNTP3 (Mount Protocol Version 3)
- MP (PPP Multilink Protocol)
- MPEG2-TS (Moving Picture Experts Group 2 Transport Stream)
- MPLS (Multi-Protocol Label Switching)
- MSDP (Multicast Source Discovery Protocol)
- MSNP (MSN Messenger Service Protocol)
- NBP (AppleTalk Name Binding Protocol)
- NCP (NetWare Core Protocol)
- NDS (NetWare Directory Services)
- NetBIOS-DGM (NetBIOS Datagram Service)
- NetBIOS-DM (NetBIOS Diagnostic and Monitoring)
- NetBIOS-NM (NetBIOS Name Management)
- NetBIOS-NS (NetBIOS Name Service)
- NetBIOS-SM (NetBIOS Session Management)
- NetBIOS-SSN (NetBIOS Session Service)
- NetBIOS-UD (NetBIOS User Datagram)
- NFS v2 (NFS Version 2 Protocol)
- NFS v3 (NFS Version 3 Protocol)
- NFS v4 (NFS Version 4 Protocol)
- NICNAME (NICNAME/WHOIS Protocol)
- NIS (Network Information Service Version 2)
- NLM (Network Lock Manager Protocol)
- NLSP (NetWare Link Services Protocol)
- NMPI (Name Management Protocol on IPX)
- NNTP (Network News Transfer Protocol)
- NPMP (Network Peripheral Management Protocol)
- NTALK (Ntalk Protocol)
- NTP (Network Time Protocol (Version 3))
- NWDP (Netware WatchDog Protocol)
- NWNB (Novell NetBIOS)
- OCSP (Online Certificate Status Protocol)
- OSPF (Open Shortest Path First Protocol)
- PAP (PPP Password Authentication Protocol)
- RDP (Remote Desktop Protocol)
- RFBP (Remote Framebuffer Protocol)
- PIM (Protocol Independent Multicast)
- POP3 (Post Office Protocol (Version 3))
- PORTMAPPER (Binding Protocols Version 2 for ONC RPC Version 2)
- POSTGRESQL (PostgreSQL Frontend/Backend Protocol)
- PPP (Point-to-Point Protocol)
- PPPoE (Point-to-Point Protocol over Ethernet)
- PPTP (Point-to-Point Tunneling Protocol)
- PROSPERO (Prospero Protocol (ARCHIE))
- Q933 (PVC Status Management (Q.933 Annex A))  $\bar{ }$
- RADIUS (Remote Authentication Dial In User Service)
- RADIUS-ACC (Remote Authentication Dial In User Service Accounting)
- RARP (Reverse Address Resolution Protocol)
- REXEC (Remote Execution Protocol)
- RIP (Routing Information Protocol)
- RIPng (Routing Information Protocol for IPv6)
- RIPX (Routing Information Protocol for IPX)
- RLOGIN (BSD Rlogin)
- RPCBIND (Binding Protocols)
- RPCBIND3 (Binding Protocols Version 3 for ONC RPC Version 2)
- RPCBIND4 (Binding Protocols Version 4 for ONC RPC Version 2)
- RSH (Remote Shell Protocol)
- RSTAT (Remote Statistics Protocol)
- RSVP (Resource Reservation Protocol)
- RTCP (RTP Control Protocol)
- RTMP (AppleTalk Routing Table Maintenance Protocol)
- RTP (A Transport Protocol for Real-Time Applications)
- RTSP (Real Time Streaming Protocol)
- RUSERS (RUSERS Protocol)
- RWSP (Remote Winsock Protocol)
- SAP (Session Announcement Protocol Version 2)
- SAP-IPX (Service Advertising Protocol)
- SCTP (Stream Control Transmission Protocol)  $\dagger$
- SDP (Session Description Protocol)
- SER (Novell Serialization Packet (Copy Protection))
- SIP (Session Initiation Protocol)
- SKINNY (Skinny Client Control Protocol)
- SKIP (Simple Key-Management for Internet Protocol)
- SMTP (Simple Mail Transfer Protocol)
- SNAC (SNAC Protocol (AOL IM/ICQ))
- SNMP (Simple Network Management Protocol)
- SOCKS (SOCKS Protocol)
- SPX/SPX II (Sequenced Packet Exchange Protocol)
- SSDP (Simple Service Discovery Protocol)
- SSH (SSH Remote Login Protocol)
- STATS (STATS for Microsoft Network Monitor)
- SUA (SCCP User Adaptation Layer)  $^{\dagger}$
- SUNRPC (Sun Remote Procedure Call, Version 2)
- SVRLOC (Service Location Protocol)
- SyncML+WBXML (SyncML in Binary XML) \*
- SYSLOG (System Log Protocol)
- T124GCC (T.124 Generic Conference Control)
- T125MCSPDU (T.125 Multipoint communication service protocol)
- TALK (Talk Protocol)
- TCP (Transmission Control Protocol)
- TDP (Tag Distribution Protocol)
- TELNET (TELNET Protocol)
- TFTP (Trivial File Transfer Protocol)
- TIME (Time Protocol)
- TLS (Transport Layer Security Protocol)
- TRACEROUTE (Traceroute Protocol)
- TRAIL (TRAIL for Microsoft Network Monitor)
- TSP (Time Synchronization Protocol)
- UDP (User Datagram Protocol)
- UPNP (Universal Plug and Play)
- VARP (VINES Address Resolution Protocol)
- VIP (VINES Internet Protocol)
- VLAN (Virtual Bridged Local Area Network Protocol (IEEE 802.1Q))
- VRRP (Virtual Router Redundancy Protocol)
- WHO (WHO Protocol)
- WNN6 (Wnn6 Protocol)
- WS-DISCOVERY (Web Services Dynamic Discovery)
- WS-METADATA (Web Services Metadata Exchange)
- X (X Protocol)
- X224TPDU (X.224 Connection-Mode Transport Service Protocol)
- XDMCP (X Display Manager Control Protocol)
- XFSP (X Font Service Protocol)
- XNS-MAIL (XNS Mail) $\frac{1}{4}$
- YMSG (Yahoo Messenge v9 Protocol)
- ZENGIN (全銀協標準通信プロトコル TCP/IP 手順)
- ZIP (AppleTalk Zone Information Protocol)

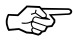

☞ ASTEC Eyes がサポートしていないプロトコルは、「IP 層プロトコル毎のトラフィック」の ウィンドウや「MAC 層プロトコル毎のトラフィック」のウィンドウで「Unknown Protocol」、「Unknown TCP Protocol」、「Unknown UDP Protocol」と表示されます。 「Unknown TCP Protocol」は、 TCP の上位層のサポートしていないアプリケーションプ ロトコルのトラフィックを表します。

「Unknown UDP Protocol」は、 UDP の上位層のサポートしていないアプリケーションプ ロトコルのトラフィックを表します。

「Unknown Protocol」は、 IPv4 ヘッダーの Protocol フィールドの値または IPv6 ヘッダー の Next Header フィールドの値が ASTEC Eyes に登録されていないパケットのトラフィッ クを表します。

# 索引

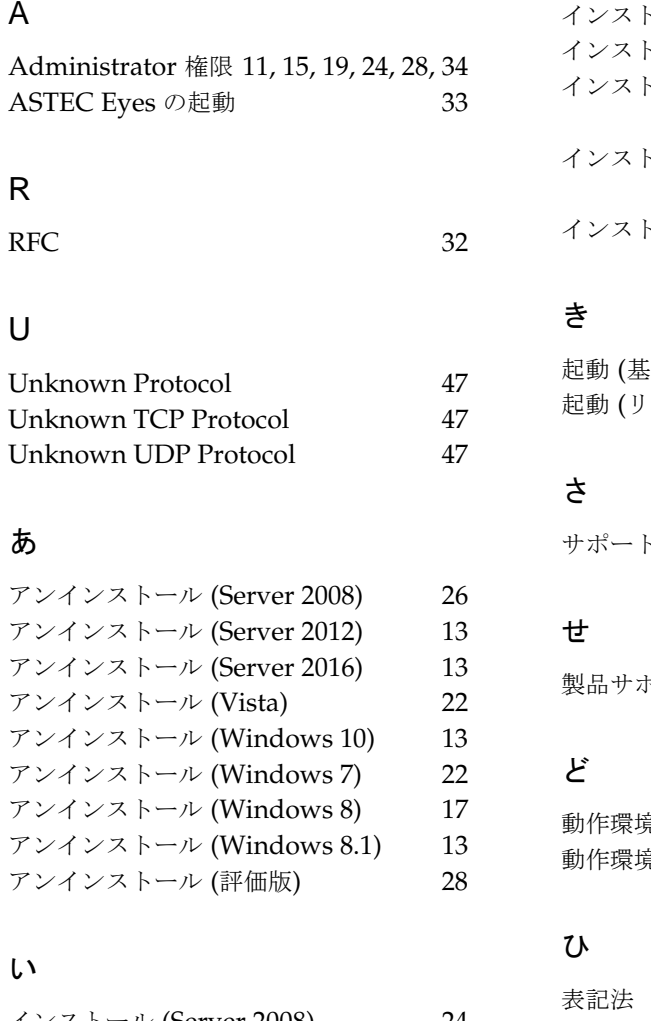

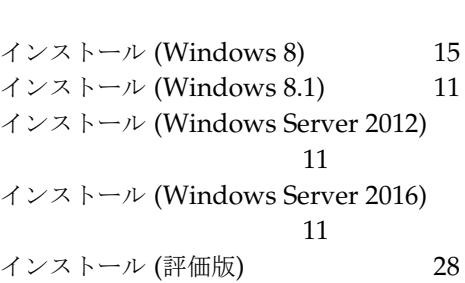

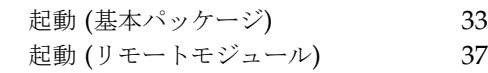

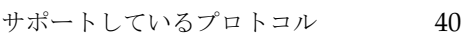

 $\mathbb{R}$ 

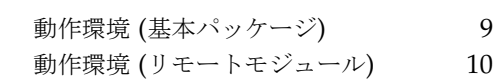

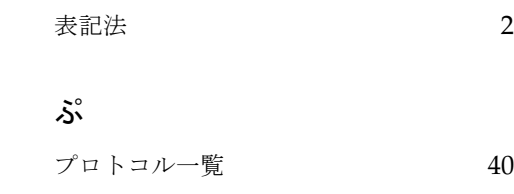

ASTEC Eyes リリースノートとインストール

A

R

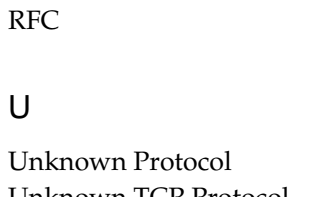

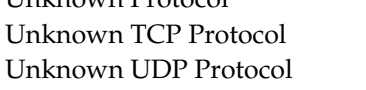

## あ

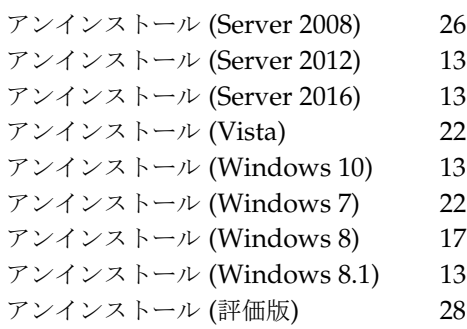

## い

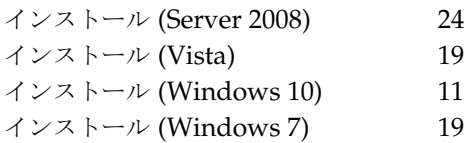

## ら

ライセンスキー 29

### り

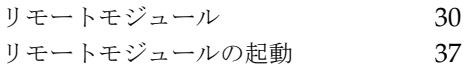

## ASTEC Eyes on the net バージョン 7.2 リリースノートとインストール

マニュアルバージョン 7.200

著作:株式会社アールワークス

2017 年 1 月 17 日 発行

#### 〒103-0022

東京都中央区日本橋室町 4 丁目 3-18 東京建物室町ビル 3 階 FAX: 03-4496-4339 TEL: 03-5946-8400 (代表)